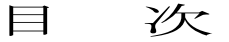

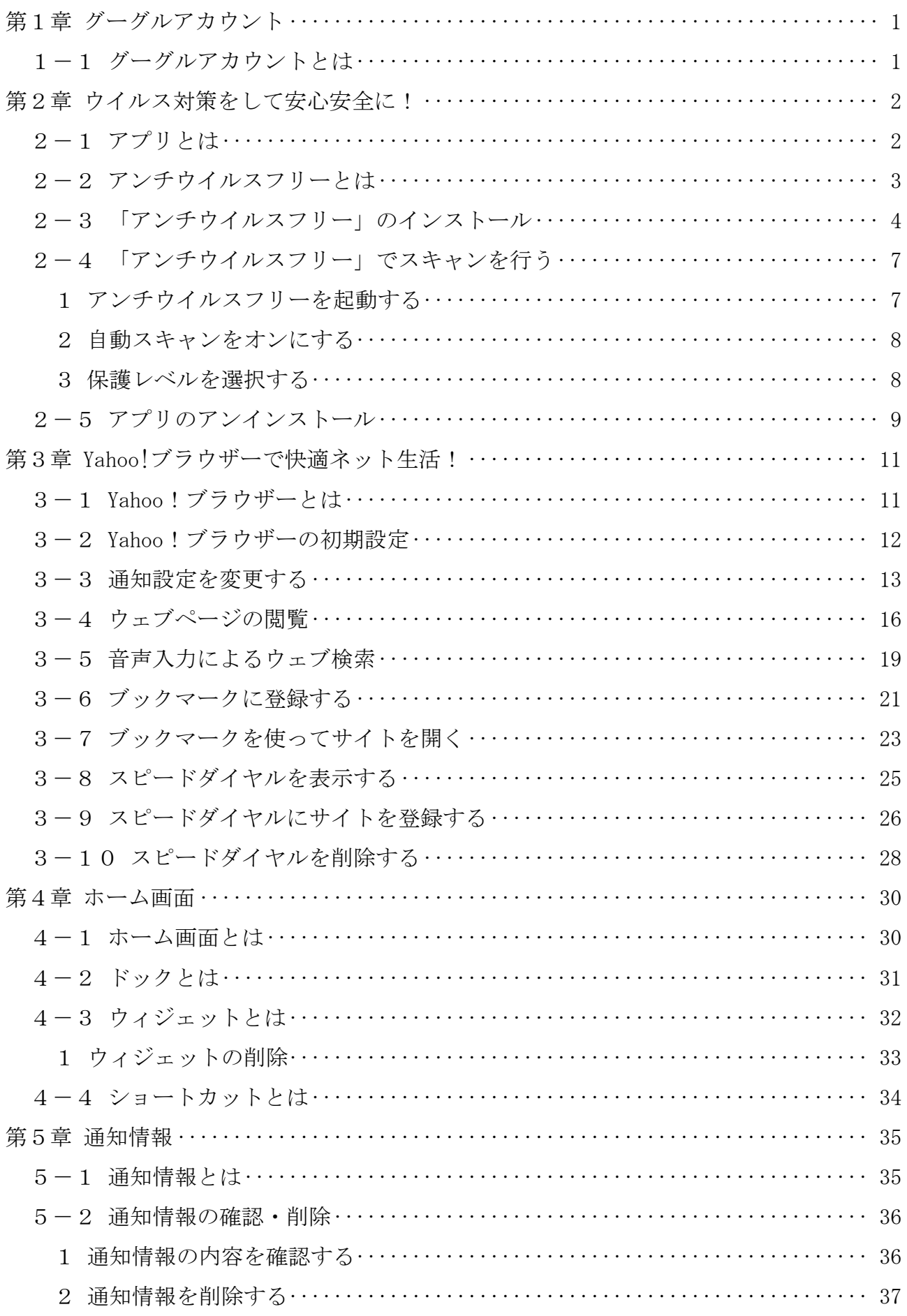

アンドロイド基本操作編

テキストの画面環境

- $\cdot$  Pixel 4 (Android 11.0)
- $\cdot$  P20 Lite (Android 9.1)
- ・OPPO Reno A(Android 9.0)

# 第1章 グーグルアカウント

### 1-1 グーグルアカウントとは

「アンドロイド」(Android)という種類の端末を使う場合、「グーグルアカウン ト」(Google アカウント)というIDの取得が必要です。

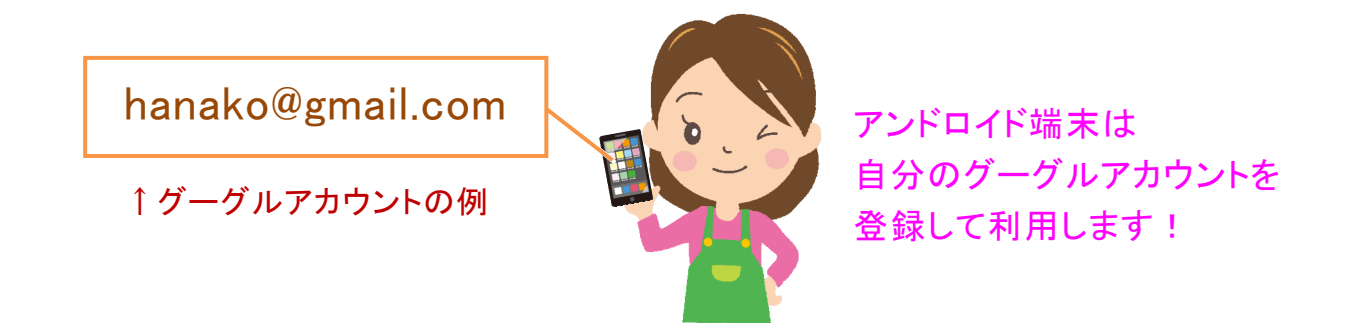

多くの方が、端末を購入直後に既に設定済みですので、本書では登録手順につい ては割愛します。

※グーグルアカウントの作成・登録手順が必要な方は、弊社刊「Gメール」のテキ ストをご参照ください。

# 【参考】グーグルアカウントという用語について

「グーグル」(Google)とは、IT分野で様々なサービス を提供している米国の会社です。

「アカウント」とは、パソコンの世界で、そのサービスを使う ための権利、またはID(アイディー)のことです。

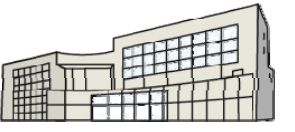

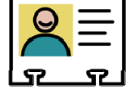

# 第2章 ウイルス対策をして安心安全に!

本章では、端末を活用するための「アプリ」について学びます。

#### 2-1 アプリとは

「アプリ」とは、端末の機能を拡張するための様々なプログラムのことです。

アプリを端末に「インストール」(端末に組み込んで使えるようにすること)する と、端末をいろいろな用途に活用することができるので、楽しさが拡がります。

入門編でも、2 つのアプリをインストールしましたが、本テキストでは、更に詳 しく確認していきます。

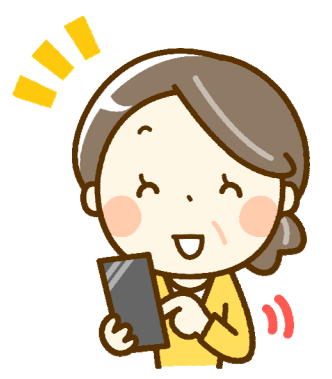

いろんなことができる! っても楽しい!便利!

- - - + - - - + -<u>╼╺╺┾╼╺╺┾╼╺╼┿╼╺╼┿╼╺╼┿╾╍╼┿╾╺</u>╾╋

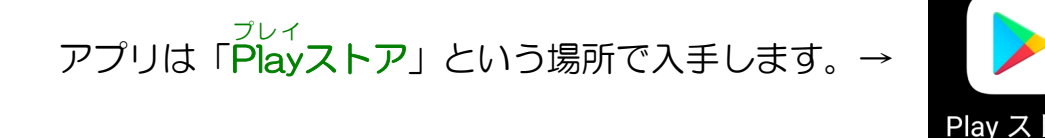

アプリには無料と有料のものがありますが、テキストでは基本的に無料のものを 紹介していきます。

#### 2-2 アンチウイルスフリーとは

 「アンチウイルスフリー」は、端末へのウイルス感染を防ぐアプリです。 次の内容に対応しています。

 ・アプリをインストール時にチェックして、 不正なアプリがインストールされるのを防ぐ ・端末内をスキャン(不正なファイルがないか調べる動作)して、個人情 報を抜き取るなどの不正なプログラム(マルウェア)を検出する

 ・ネット閲覧時に、パスワードを抜き取ろうとする不正なサイト(フィッ シングサイト)を検出する

なお、Android 版は無償提供されていますが、iOS 版は有償版のみになります。

## 2-3 「アンチウイルスフリー」のインストール

アプリをインストールします。

ウイルス対策のアプリ「アンチウイルスフリー」をインストールしてみましょう。

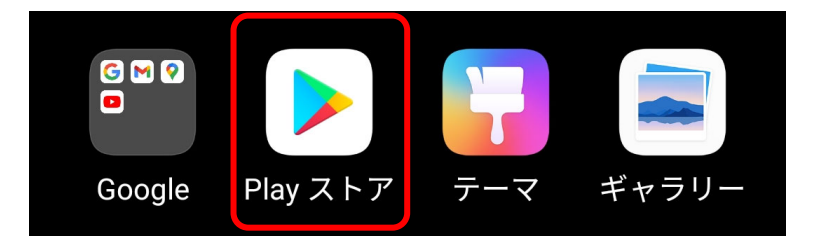

- ① ホーム画面を表示します。
- ② [Play ストア]をタップし ます。

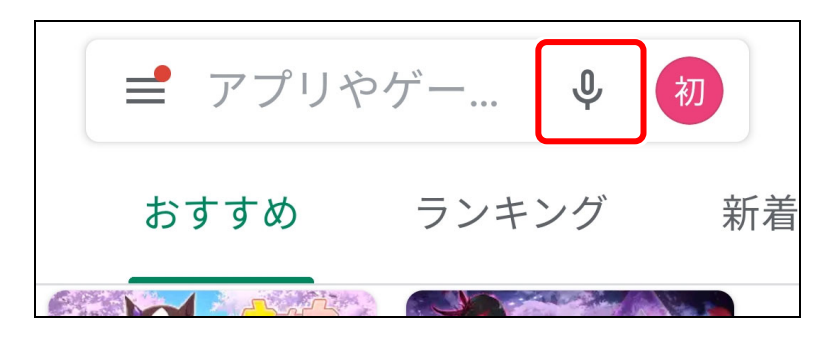

③ 音声でアプリを検索するた めに、マイクをタップしま す。

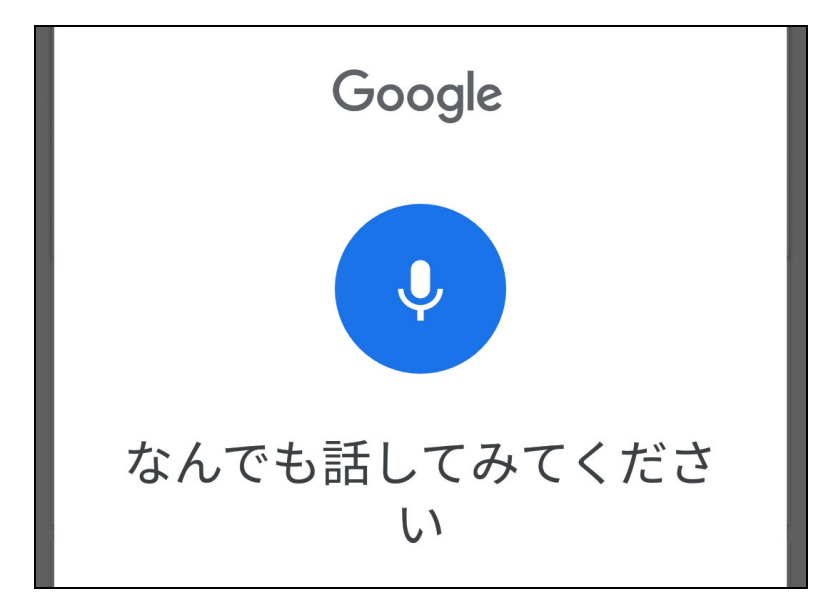

- ④ 図のように表示されたら、 アプリの名称を端末に向か って発声します。 例:AVG(エイブイジー)
- ※ 「AVG」はアンチウイルス フリーの会社名です。
- ※ 画面に表示される言葉は 異なる場合があります。